## **Como sair o CEST e NCM no cupom fiscal**

Configurando CEST e NCM

● CEST e NCM no cupom fiscal

## **Como configurar para sair o CEST e NCM no cupom fiscal**

**Para sair é necessário realizar uma configuração.**

**1- No menu principal clique em "Configurações e Cadastros"**

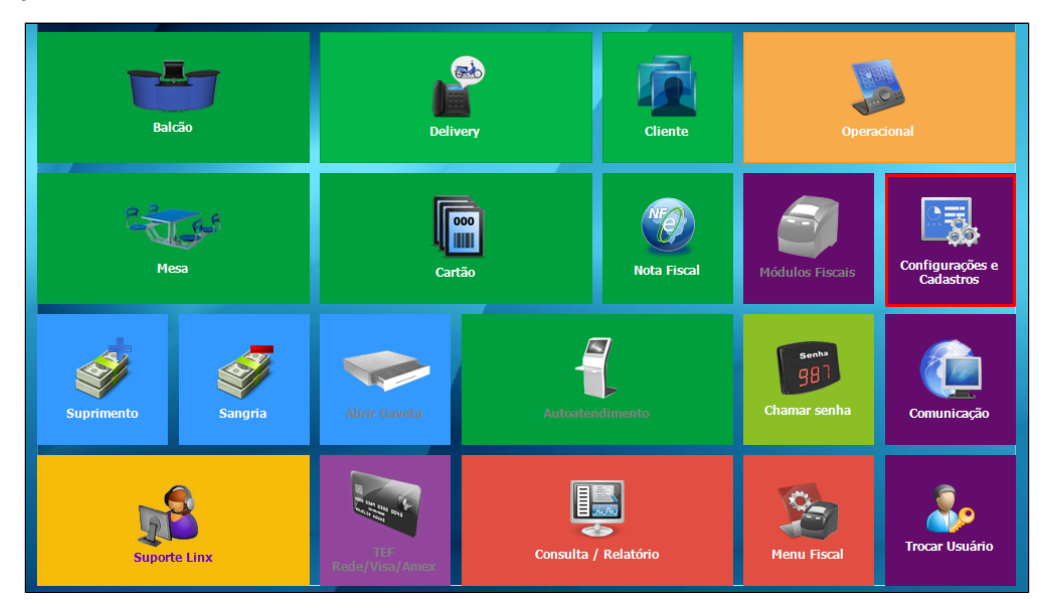

**2 - No menu 01 - Configuração Geral**

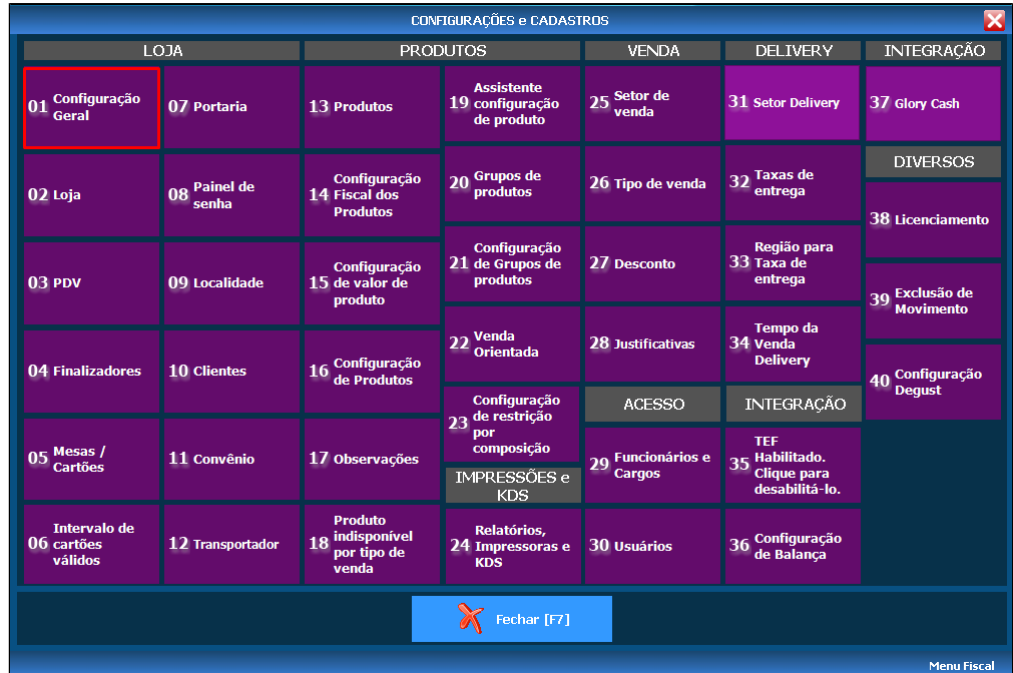

**3 - Na aba "Geral"- "Configuração 4", marque a opção "Imprimir CEST/NCM na descrição do produto no cupom fiscal" e logo após "Salvar"**

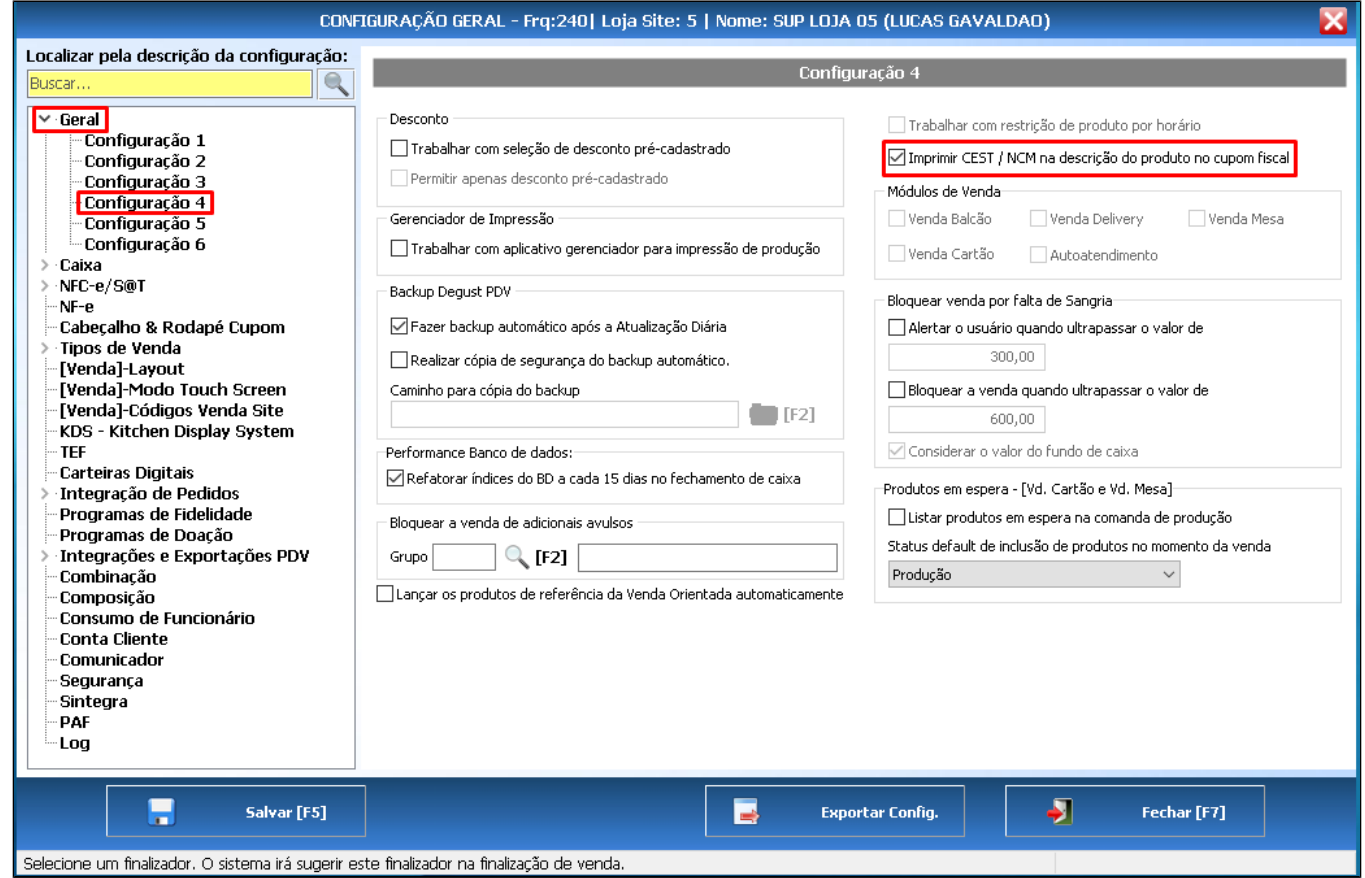

**4 - Na descrição do produto irá informar o número do CEST/NCM**

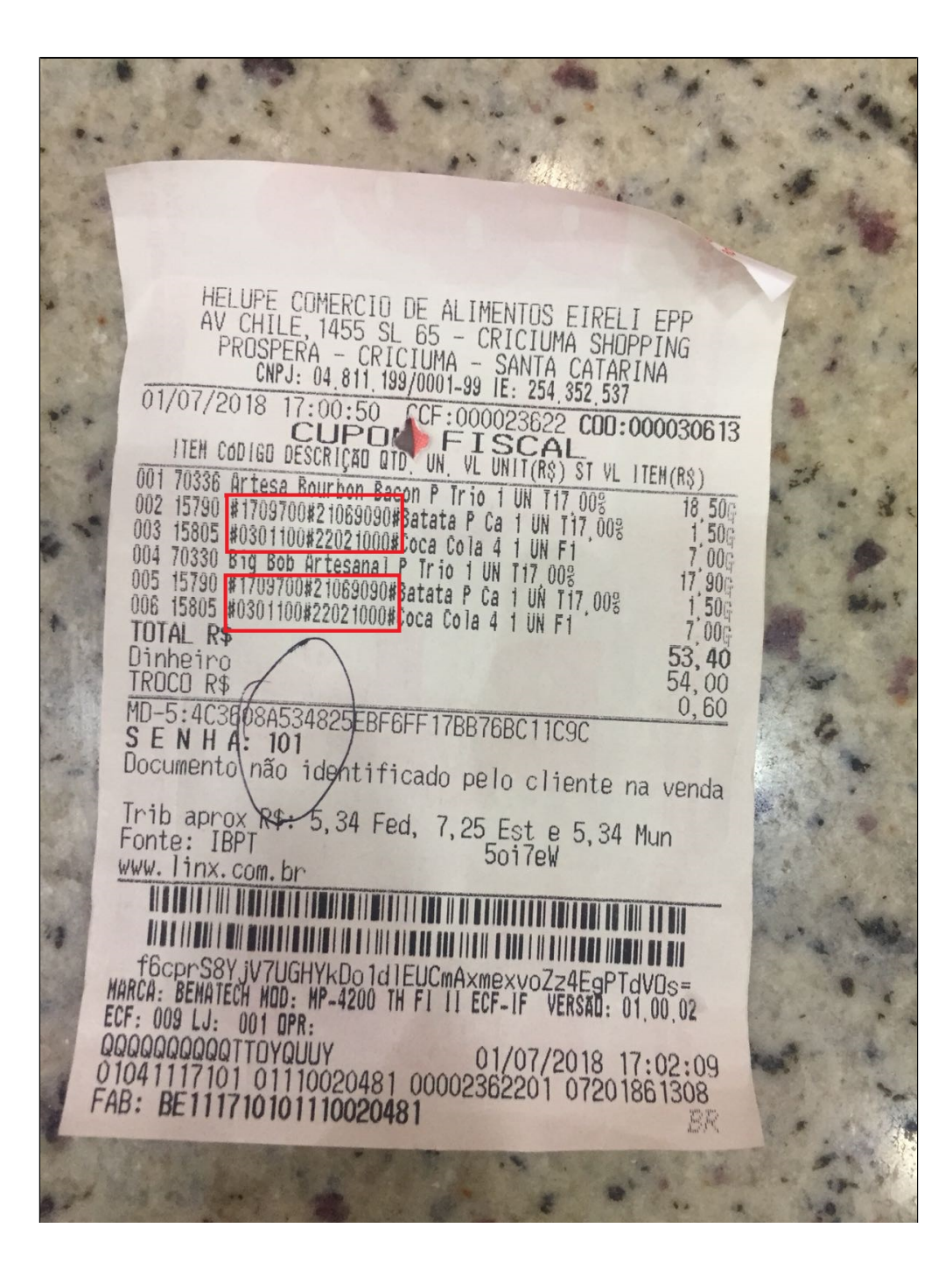

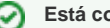

## **Está com alguma dúvida?**

**Consulte todos nossos guias na busca de nossa página principal [clicando aqui](https://share.linx.com.br/display/FOOD/LINX+FOOD+SERVICE+-+DEGUST).**